# *Dispense di Informatica Libera*

# **Videoscrittura con OpenOffice Writer II**

- **1. Apertura di un documento**
- **2. Navigare nel testo**
- **3. Formattazione avanzata del Carattere**
- **4. Formattazione del Paragrafo**
- **5. Elenchi puntati e numerati**
- **6. Inserimento di caratteri speciali**
- **7. Esercitazione: una ricetta**

#### **1. Apertura di un documento**

È possibile aprire un documento già esistente posizionandosi sulla cartella che lo contiene e agendo sulla sua icona (un clic o doppio clic a seconda delle impostazioni del sistema).

**In alternativa**, è possibile aprire un documento di testo dall'interno del programma OpenOffice.org selezionando dal menu **File** la voce **Apri...**. In questo caso si aprirà la finestra **Apri**, simile a quella vista per il salvataggio (**Salva con nome...**), nella quale navigheremo tra le cartelle e i documenti alla ricerca di quello che desideriamo aprire: con un doppio clic su una delle cartelle visualizzate, la cartella si aprirà per permetterci di visualizzarne il contenuto. Nella parte superiore della finestra **Apri** è presente una casella la ricerca dei documenti (**Cerca in:**). Sulla sua destra sono presenti alcuni pulsanti per agevolare la navigazione (per esempio, l'icona **Livello superiore per** per tornare al livello precedente in Windows, oppure una barra di navigazione in Linux).

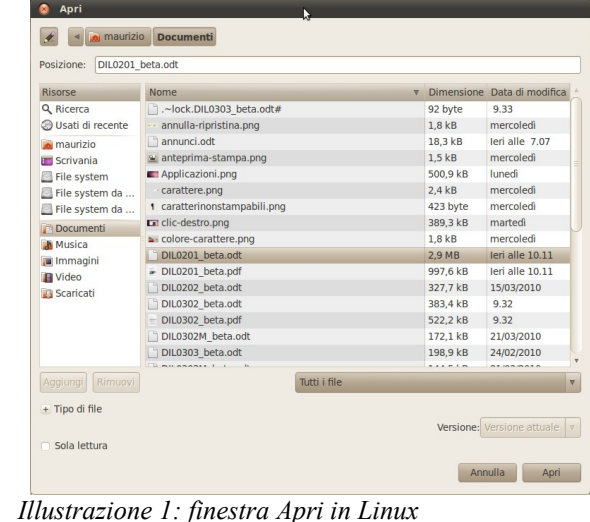

| Apri                                         |                                                                                  |                                    |  |        |                                                      |                 |
|----------------------------------------------|----------------------------------------------------------------------------------|------------------------------------|--|--------|------------------------------------------------------|-----------------|
| Documenti<br>recenti<br>Desktop<br>Documenti | Cerca in: <b>Documenti</b><br>Immagini<br>Musica<br>Privato<br>Pubblico<br>Video |                                    |  | ■ ○彦彦田 |                                                      |                 |
| Risorse del<br>computer<br>Risorse di rete   | Nome file:<br>Tipo file:<br>Versione:                                            | Tutti i file ["."]<br>Sola lettura |  |        | $\overline{\phantom{a}}$<br>$\overline{\phantom{a}}$ | Apri<br>Annulla |
|                                              | Illustrazione ?: finestra Apri in Windows                                        |                                    |  |        |                                                      |                 |

*Illustrazione 1: finestra Apri in Linux Illustrazione 2: finestra Apri in Windows*

**Copyleft (c) 2010 Maurizio Grillini** - http://www.grillini.com – Questo documento si riferisce a OpenOffice.org 3.2. Rilasciato nei termini della licenza Creative Commons Attribuzione-Condividi allo stesso modo 3.0 Unported (CC-BY-SA) (http://creativecommons.org/licenses/bysa/3.0/deed.it)

# **2. Navigare nel testo**

Le **frecce di direzione** (← ↑ → ↓ ) sulla destra sotto il tasto **Fine** (o **End**) permettono di spostarsi all'interno delle parole senza effettuare cancellazioni. Altri tasti utili per navigare all'interno del documento sono **PagGiu** (**PgDown** o **Pag↓**) e **PagSu** (**PgUp** o **Pag↑**), che permettono di andare in basso o in alto nella pagina, la **Freccia diagonale** (**↖** o **Home**), **Fine** (o **End**), che permettono di andare all'inizio o alla fine di una riga ma, se usati in combinazione con il tasto in combinazione con **CTRL**, permettono di andare all'inizio o alla fine dell'intero documento (premere il tasto CTRL e, mantenendolo premuto, premere il tasto Home o End).

# **3. Formattazione avanzata del carattere**

Le funzioni di formattazione del carattere e del paragrafo disponibili sulla **barra di formattazione** sono solo una parte delle molteplici possibilità offerte dal programma di videoscrittura. Le restanti funzioni sono disponibili dalle voci di **Carattere...** e **Paragrafo...** presenti nel menu **Formato**.

Ricordiamoci che per poter applicare la formattazione al carattere si deve innanzitutto selezionare il carattere o il gruppo di caratteri/parole che vogliamo formattare. La parte di testo selezionata ci apparirà evidenziato con uno sfondo grigio o azzurro, oppure in negativo (di colore bianco su sfondo nero), a seconda delle impostazioni del computer. Selezionando dal menu **Formato** la voce **Carattere...** si aprirà la finestra di formattazione **Carattere**.

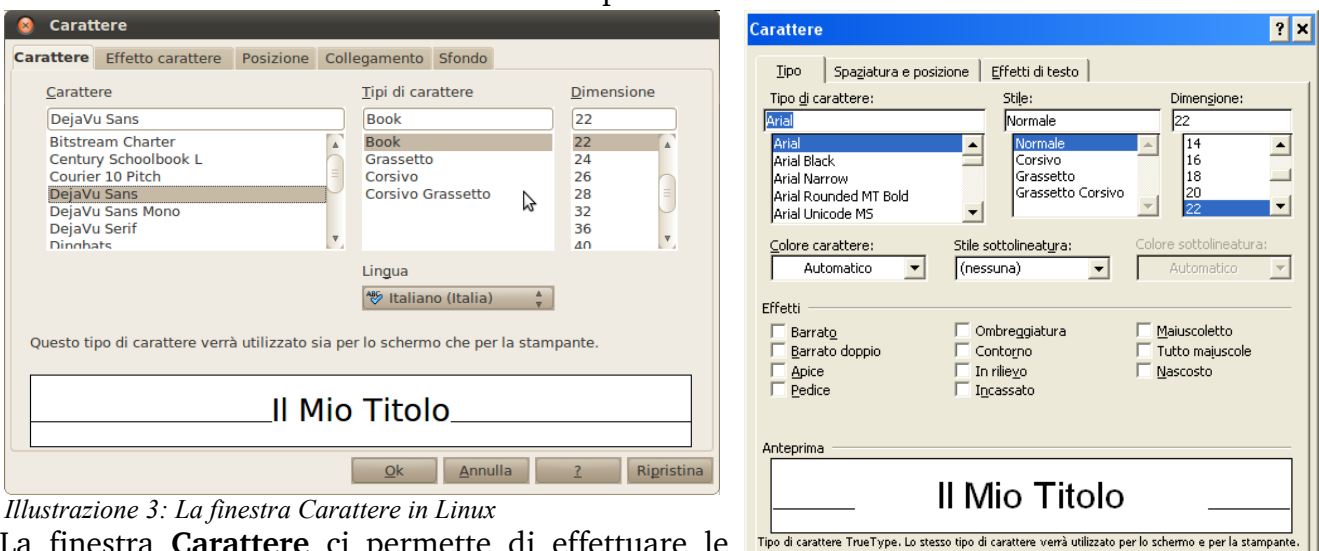

La finestra **Carattere** ci permette di effettuare le modifiche visualizzando il risultato **non in negativo** Predefinito...

direttamente in anteprima (in basso nella finestra). *Illustrazione 4: La finestra Carattere in Windows* La finestra si suddivide in cinque schede: **Carattere, Effetto carattere**, **Posizione**, **Collegamento**, **Sfondo**.

Nella scheda **Carattere**, oltre a poter modificare il **carattere**, il **tipo di carattere** (Normale, Corsivo, Grassetto...) e la **dimensione**, è possibile impostare la lingua usata dal correttore ortografico (funzionalità possibile solo se è stato installato il relativo modulo linguistico). Le lingue per le quali è stato installato il modulo linguistico sono precedute, nell'elenco, da un segno di spunta.

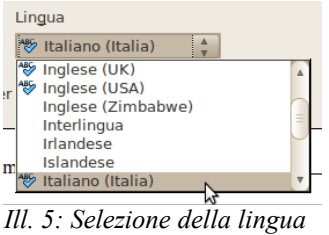

 $\overline{\alpha}$ 

Annulla

**Copyleft (c) 2010 Maurizio Grillini** - http://www.grillini.com – Questo documento si riferisce a OpenOffice.org 3.2. Rilasciato nei termini della licenza Creative Commons Attribuzione-Condividi allo stesso modo 3.0 Unported (CC-BY-SA) (http://creativecommons.org/licenses/bysa/3.0/deed.it)

- Nella scheda **Effetto carattere** si possono applicare al testo altre caratteristiche di formattazione, come una sottolineatura di stile particolare o di colore differente dal testo, vari formati di <del>barrato</del>, il colore del carattere, effetti come il MAIUSCOLETTO, l'ombreggiatura, il contorno... Alcuni effetti si possono combinare tra loro, altri no.
- Nella scheda **Posizione** si possono impostare l'**apice**, che riduce le dimensioni del carattere posizionandolo in alto (E=mc<sup>2</sup>), e il **pedice**, che riduce le dimensioni del carattere posizionandolo in basso ( $H<sub>2</sub>O$ ). Inoltre si possono impostare effetti particolari come la **rotazione del testo**, la **riduzione in scala** e la **spaziatura**. Quest'ultima permette di aumentare o diminuire la distanza tra i caratteri di una parola, utile per evidenziare i titoli: T I T O L O è senz'altro più evidente della scritta TITOLO.
- La scheda **Collegamento** permette di inserire dei link a siti Internet o a un file di una Intranet. Nonostante sia consigliabile utilizzare strumenti più appropriati, con OOo Writer è possibile realizzare pagine Internet.
- Nella scheda **Sfondo** possiamo applicare un colore di sfondo per i caratteri selezionati.

Per approfondire la conoscenza delle varie funzioni di questa finestra si può utilizzare il pulsante **?** Presente nella finestra **Carattere**: si aprirà la pagina della **Guida** di OpenOffice relativa alla formattazione del carattere.

#### **4. Formattazione del Paragrafo**

Anche per il paragrafo è possibile una formattazione semplice utilizzando le icone della barra di formattazione, oppure una formattazione avanzata.

# **Formattazione semplice del paragrafo**

Nella barra di **formattazione** sono presenti altri pulsanti che permettono di formattare il paragrafo. Ogni modifica effettuata alla formattazione di un paragrafo si applica all'intero paragrafo; se si tratta di un semplice paragrafo non è necessario selezionarlo, mentre per più paragrafi in successione si può **utilizzare il metodo del trascinamento, cliccando sulla sinistra del primo paragrafo e trascinando il mouse fino all'ultimo paragrafo da selezionare**. Le principali operazioni che si possono fare sul paragrafo sono l'allineamento a sinistra, a destra, al centro o giustificato (sia a sinistra sia a destra) mediante i pulsanti presenti sulla **barra di formattazione**:

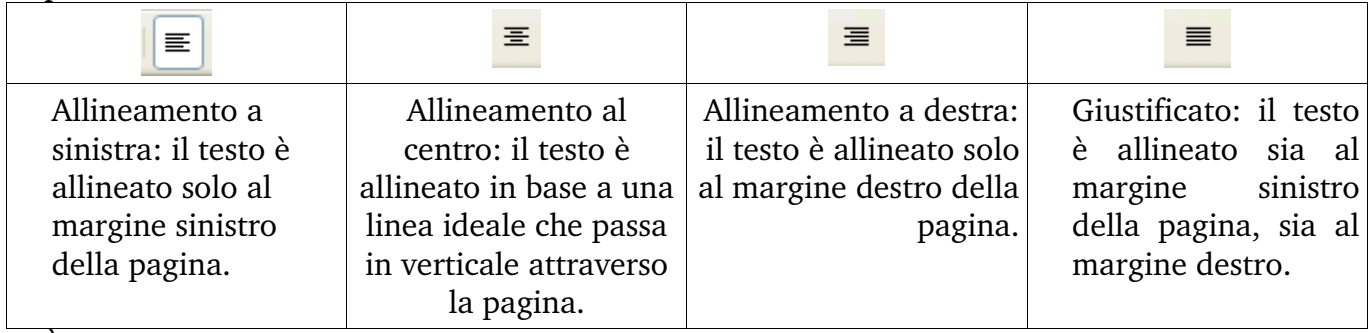

È inoltre presente la possibilità di aggiungere la visualizzazione di ulteriori pulsanti, come quello che permette di regolare l'interlinea  $\equiv$  (la distanza tra successive righe di testo).

**Copyleft (c) 2010 Maurizio Grillini** - http://www.grillini.com – Questo documento si riferisce a OpenOffice.org 3.2. Rilasciato nei termini della licenza Creative Commons Attribuzione-Condividi allo stesso modo 3.0 Unported (CC-BY-SA) (http://creativecommons.org/licenses/bysa/3.0/deed.it)

Per attivarne la visualizzazione, si deve selezionare dalla  $\blacksquare$ **barra formattazione** la voce **Pulsanti visibili** e quindi il **b**  $\mathscr{B} \subseteq \mathbb{R}$ pulsante che si desidera visualizzare (consigliabile  $\frac{1}{\ln 2}$ l'Interlinea : 1,5). L'interlinea si applica all'intero <sub>ine</sub> sinistro paragrafo, non è quindi necessario selezionare il testo a pagina, sia al meno di non voler applicare l'interlinea a più paragrafi

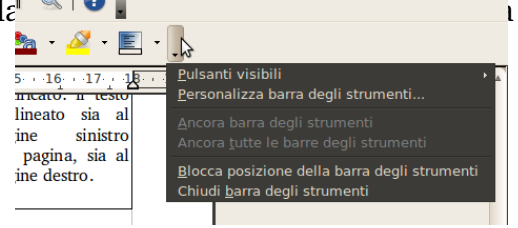

consecutivi. Impostare una interlinea a 1,5 permette di *Ill. 6: Visualizzare ulteriori pulsanti*dare maggiore leggibilità al testo.

Se si desidera far rientrare di alcuni millimetri parte del testo (per esempio per riportare un discorso o una poesia) si possono utilizzare i seguenti pulsanti:

E

Riduci rientro **e alla contra dell'anciene di California** Aumenta rientro

Una gestione migliore si può avere utilizzando la maschera **Paragrafo**, che si apre dalla voce di menu **Formato** > **Paragrafo**. Dalla scheda **Paragrafo** è possibile stabilire il rientro **Prima del testo** (A sinistra) e **Dopo il testo** (A destra) per tutte le righe del paragrafo selezionato. Inoltre si possono stabilire i rientri della sola **Prima riga**.

#### **Formattazione avanzata del Paragrafo**

Selezionando dal menu **Formato** la voce **Paragrafo...** si aprirà la finestra di formattazione **Paragrafo**, che permette di apportare ulteriori migliorie alla forma del nostro documento.

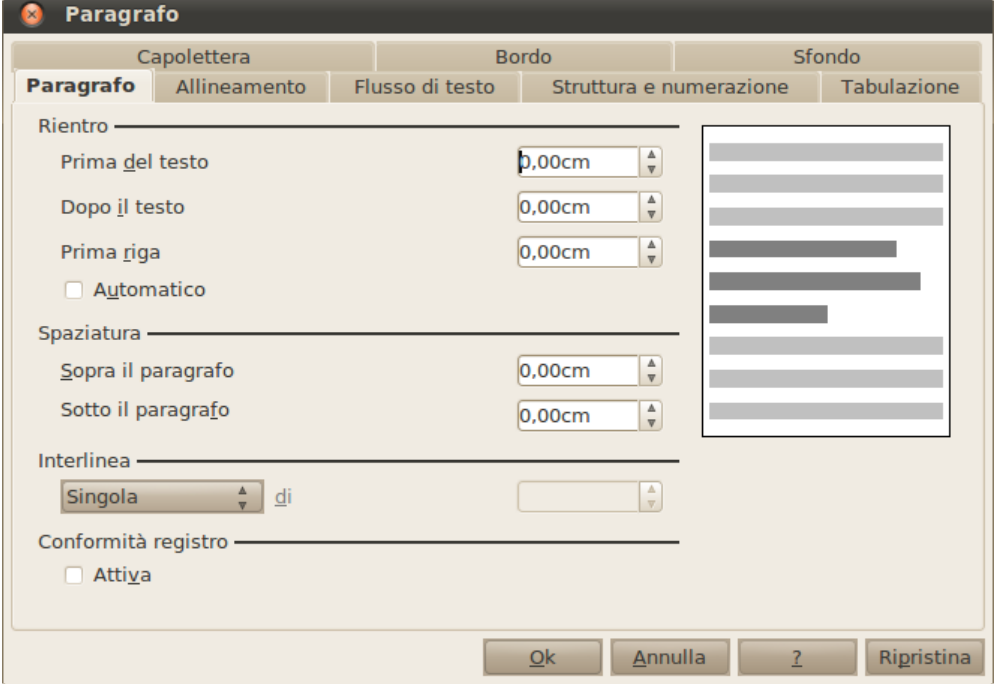

Anche la finestra **Paragrafo** permette di visualizzare un'anteprima, seppur grossolana, del risultato.

La finestra si suddivide in più schede: **Paragrafo**, **Allineamento**, **Flusso di testo**, **Struttura e numerazione**, **Tabulazione**, **Capolettera**, **Bordo** e **Sfondo**. Da queste finestre è possibile avere a disposizione tutti i comandi di formattazione del paragrafi: ci limiteremo a un semplice elenco, nel quale riconosceremo i comandi già visti in precedenza.

**Copyleft (c) 2010 Maurizio Grillini** - http://www.grillini.com – Questo documento si riferisce a OpenOffice.org 3.2. Rilasciato nei termini della licenza Creative Commons Attribuzione-Condividi allo stesso modo 3.0 Unported (CC-BY-SA) (http://creativecommons.org/licenses/bysa/3.0/deed.it)

- Nella scheda **Paragrafo** si possono modificare, i **rientri** (di quanto deve rientrare la prima riga rispetto alle seguenti, o le righe seguenti rispetto alla prima), la **spaziatura** (quanto spazio lasciare vuoto prima o dopo il paragrafo), ma soprattutto l'**interlinea** (di quanto spaziare le righe in un paragrafo).
- Nella scheda **Allineamento** è possibile modificare l'**allineamento** (Sinistra, Destra, Centro, Giustificato).
- Nella scheda **Flusso di testo** sono presenti controlli avanzati sulla formattazione del paragrafo che permettono di impostare la gestione delle interruzioni di riga e di pagina per i paragrafi selezionati, oppure per il controllo della **sillabazione**.
- Nella scheda Struttura e numerazione si possono effettuare delle selezioni riguardanti la numerazione automatica e la numerazione delle righe.
- Nella scheda **Tabulazione** è possibile impostare la posizione verso cui spostare il cursore ad ogni pressione del tasto TAB, il tipo di tabulazione e i caratteri di riempimento.
- Nella scheda **Capolettera** è possibile impostare il capolettera, ossia mettere in evidenza la prima lettera del paragrafo con caratteri di dimensioni maggiori rispetto al testo che segue. Selezionando la casella **Parola intera** si evidenzierà la prima parola, anziché il solo primo carattere.
- Nella scheda **Bordo** è possibile applicare un bordo intorno al paragrafo, selezionando i colori, lo stile delle linee e l'ombreggiatura.
- Nella scheda **Sfondo** possiamo applicare un colore di sfondo per l'intero paragrafo o per i paragrafi selezionati.

Per approfondire la conoscenza delle varie funzioni di queste finestre si può cliccare sul tasto presente nella finestra raffigurante un punto di domanda (?). Si aprirà la **Guida** di OpenOffice.org sulla pagina relativa all'argomento della scheda attualmente attiva.

# **5. Elenchi puntati e numerati**

Se vogliamo realizzare degli elenchi numerati, è sufficiente digitare le voci andando a capo dopo ciascuna di essa e poi selezionarle e cliccare sulle icone corrispondenti.

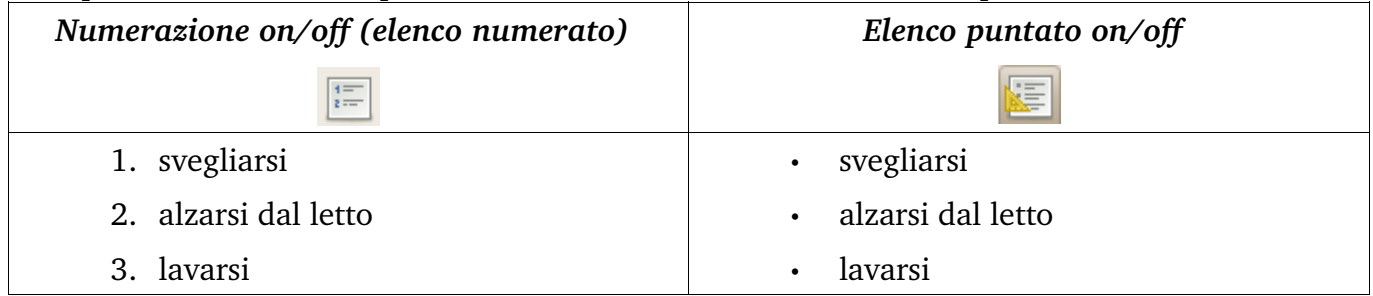

# **6. Inserimento di caratteri speciali**

Per inserire caratteri non presenti sulla tastiera (es: caratteri stranieri come le tedesche ü e ß, caratteri dell'alfabeto greco come  $\Phi$  e  $\Delta$ , altri come Æ e  $\AA$ , ma anche simboli grafici come ¶ e §), selezionare dal menu **Inserisci** > **Carattere speciale...**. La finestra che si aprirà permette di selezionare il simbolo desiderato: occorre prestare attenzione al carattere (Font) impostato dal programma, che potrebbe essere differente da quello utilizzato nel documento.

**Copyleft (c) 2010 Maurizio Grillini** - http://www.grillini.com – Questo documento si riferisce a OpenOffice.org 3.2. Rilasciato nei termini della licenza Creative Commons Attribuzione-Condividi allo stesso modo 3.0 Unported (CC-BY-SA) (http://creativecommons.org/licenses/bysa/3.0/deed.it)

Per esempio...

In Svezia le antiche cittadine di Lidköping, Åmål e Säffle si affacciano sul Vänern, il più grande lago della Svezia e il terzo d'Europa. Il più vasto lago norvegese è il Mjøsa, sulle cui rive si affacciano sviluppano le città di Gjøvik e Lillehammer.

Il Danubio, nell'attraversare dieci paesi europei, assume i seguenti nomi: Donau in tedesco, Duna in ungherese, Dunai in slovacco e polacco, Dunav o  $\pi$ Iv Habel in serbocroato,  $\mu$ унай in ucraino, Dunav o  $\mu$ унав in bulgaro, Dunarea in rumeno e moldavo.

Sono disponibili anche tipi di caratteri esclusivamente grafici (es.: Webdings).

#### **7. Esercitazione: una ricetta**

Tipici esempi di utilizzo degli elenchi puntati e numerati sono le ricette: gli ingredienti sono elencati senza ordine di priorità utilizzando gli elenchi puntati, mentre per le fasi di preparazione conviene utilizzare degli elenchi numerati. Possiamo esercitarci trascrivendo una ricetta vegana; nelle ricette vegane non vengono utilizzati prodotti di derivazione animale come carne e derivati, pesce, uova, formaggi, latte... È infatti possibile mangiare bene in maniera gustosa, sana ed equilibrata senza creare alcuna sofferenza per gli animali.

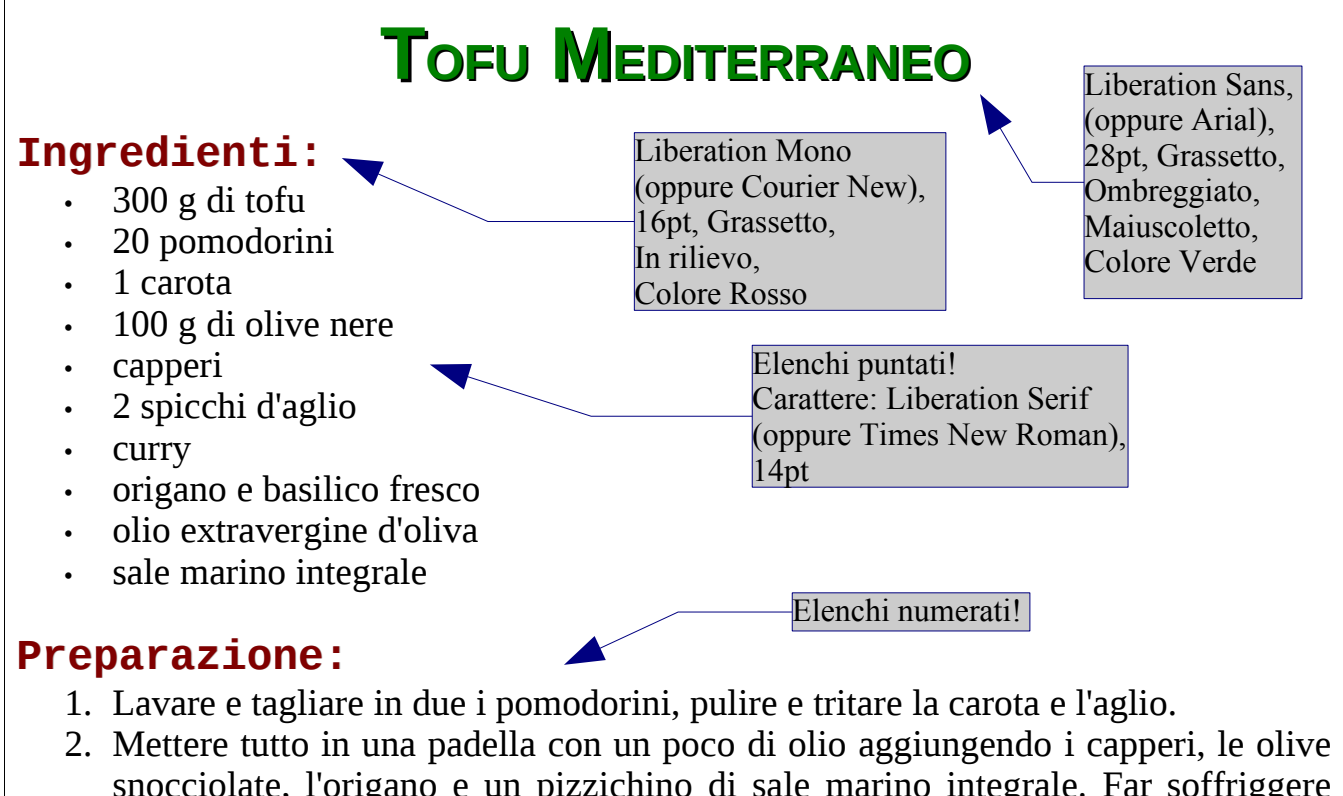

- snocciolate, l'origano e un pizzichino di sale marino integrale. Far soffriggere per qualche minuto.
- 3. Aggiungere il tofu tagliato a dadini o listarelle e far saltare qualche istante, aggiungere il curry.
- 4. Cuocere per una quindicina di minuti (se necessario aggiungere un poco di acqua calda).
- 5. Guarnire con qualche foglia di basilico.

*Si ringrazia Grazia Veronesi per la ricetta*

**Copyleft (c) 2010 Maurizio Grillini** - http://www.grillini.com – Questo documento si riferisce a OpenOffice.org 3.2. Rilasciato nei termini della licenza Creative Commons Attribuzione-Condividi allo stesso modo 3.0 Unported (CC-BY-SA) (http://creativecommons.org/licenses/bysa/3.0/deed.it)